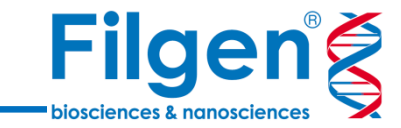

1

# **ゲノムワイド関連解析(GWAS)の基礎**

フィルジェン株式会社 バイオインフォマティクス部 (biosupport@filgen.jp)

**はじめに**

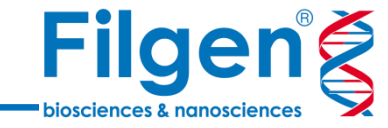

## **GWAS ワークフロー**

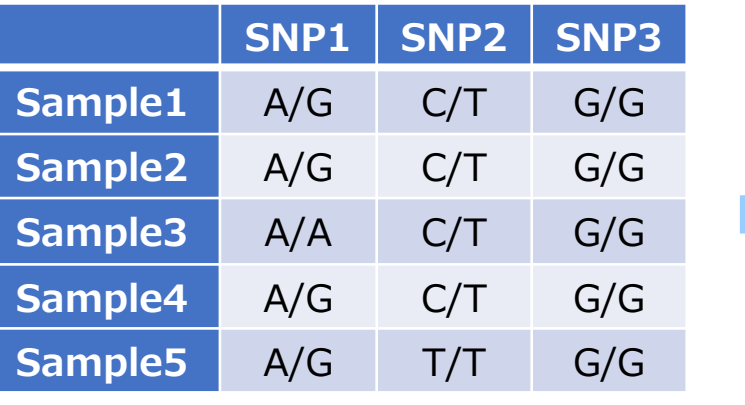

✓ **SNPデータ** ✓ **クオリティコントロール**

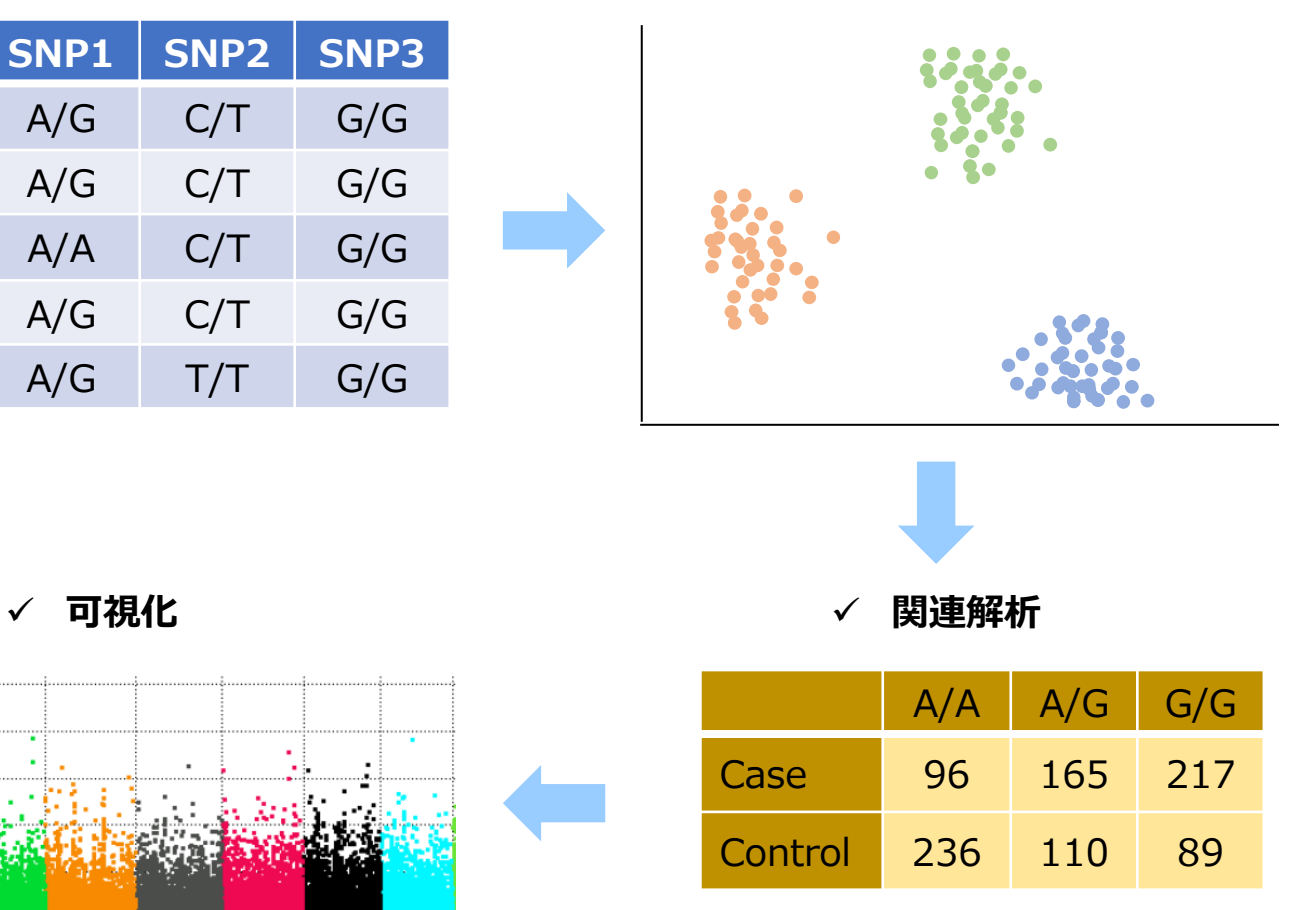

- おもに多因子疾患における、症例対照研 究やコホート研究で利用されるゲノムワイド 関連解析(GWAS)では、SNPデータに 様々なデータ処理を行いながら解析を行う 必要がある
- Golden Helix社SNP & Variation Suite (SVS) では、一般的なGWAS解 析に必要な機能がすべて搭載されていて、 簡単な操作で実行できる

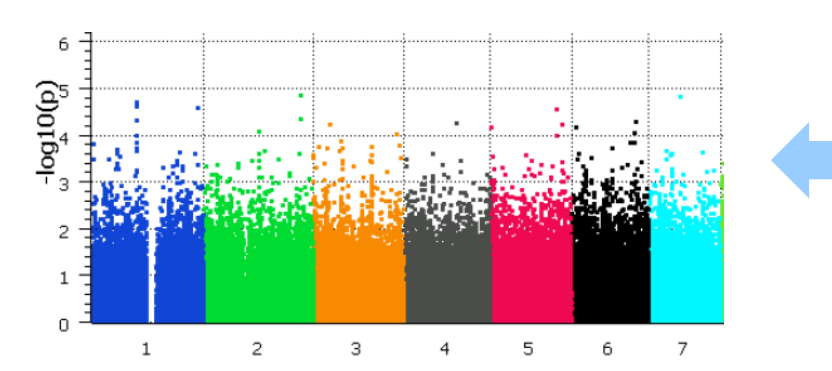

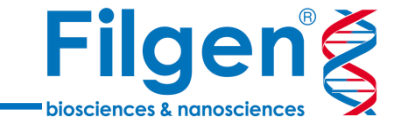

### **SNP & Variation Suite (SVS)**

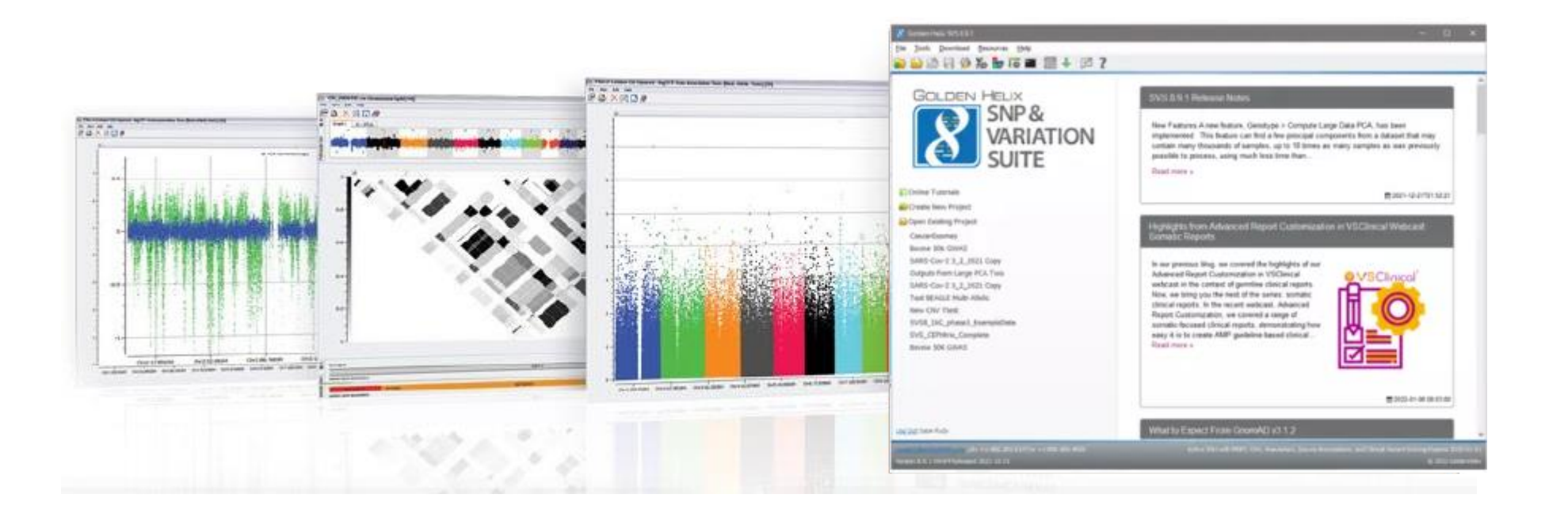

#### **Core Features Applications**

- Powerful Data Management
- Rich Visualizations (GenomeBrowse)
- Robust Static
- Flexible

- Genotype Analysis
- Agrigenomics Analysis
- DNA/RNA Sequence Analysis
- CNV Analysis

**SVSのGWASワークフロー**

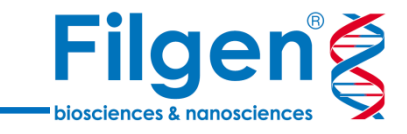

4

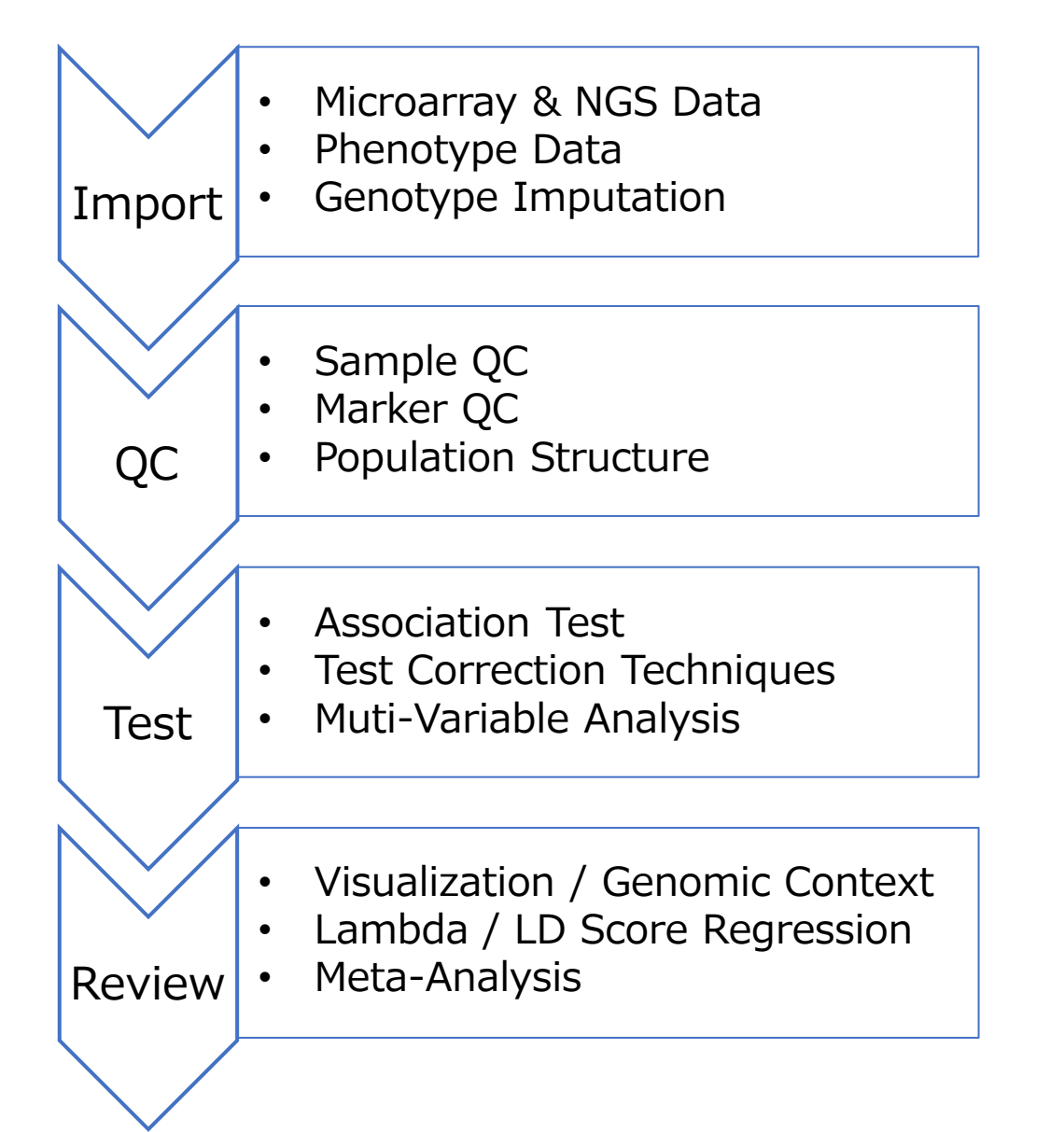

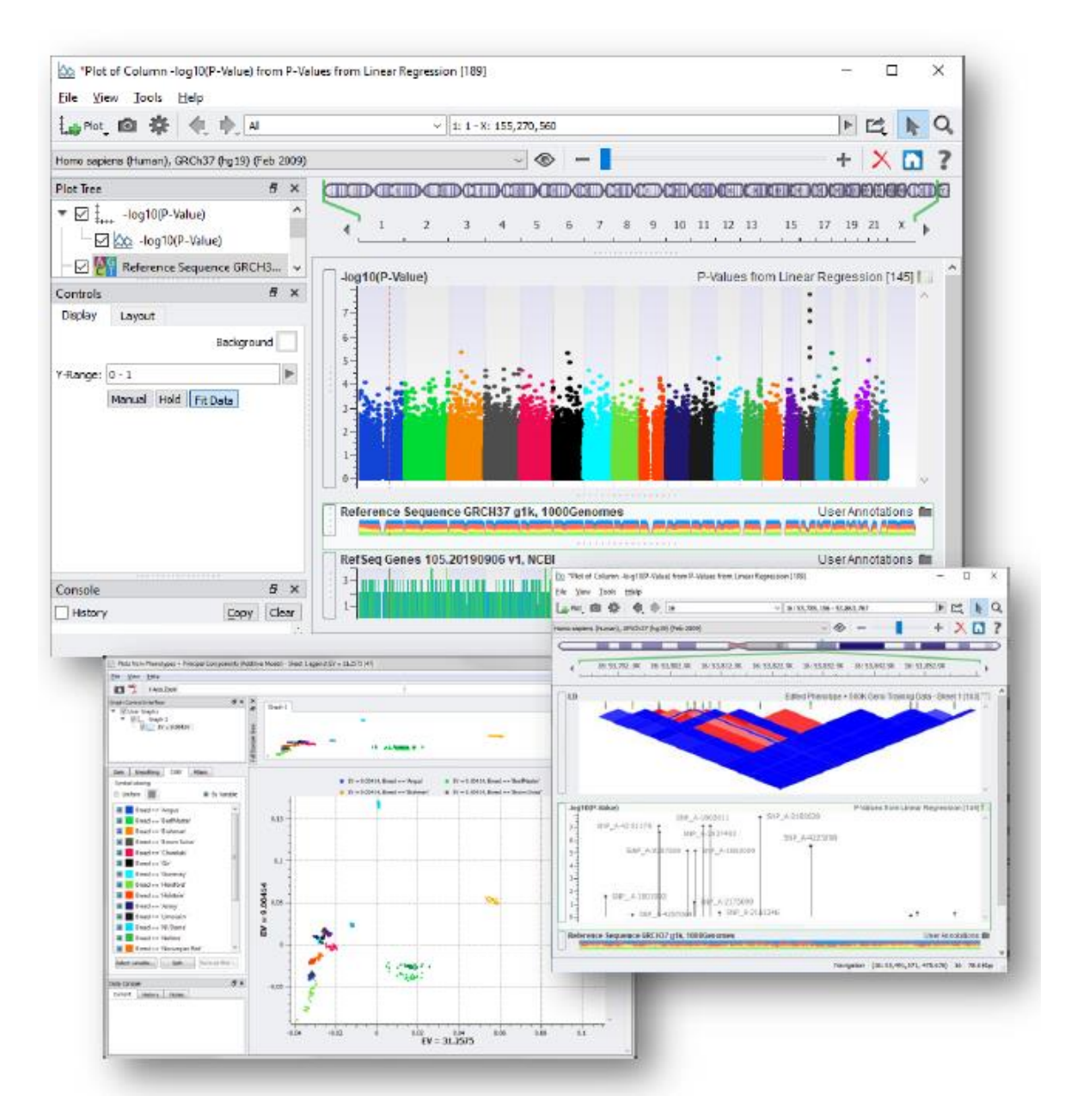

**データインポート**

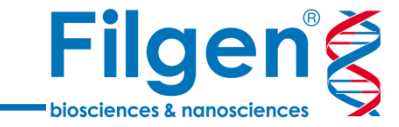

Project Navigator V

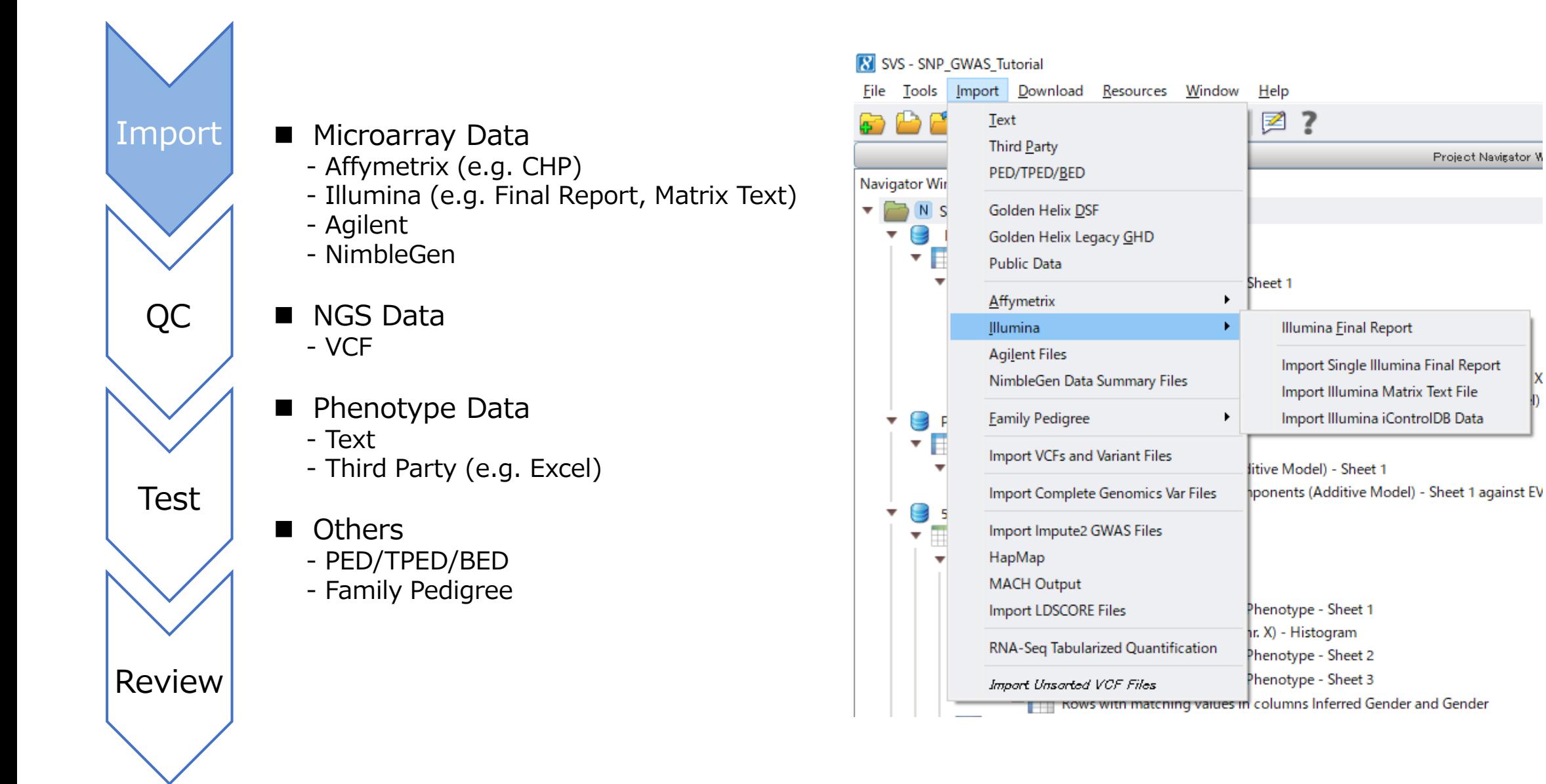

**SNPと表現型データ**

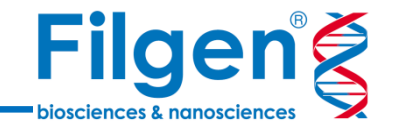

✓ **SNPデータのテキストファイル**

19 GSM233290

20 GSM233292

 $\begin{array}{c|c}\n1 & 2 \\
1 & 2 \\
3 & 4 \\
5 & 6 \\
7 & 8 \\
9 & 10\n\end{array}$ 

 $\begin{array}{r} 11 \\ 12 \\ 13 \\ 14 \\ 15 \\ 16 \\ 17 \\ 18 \\ 19 \end{array}$ 

20

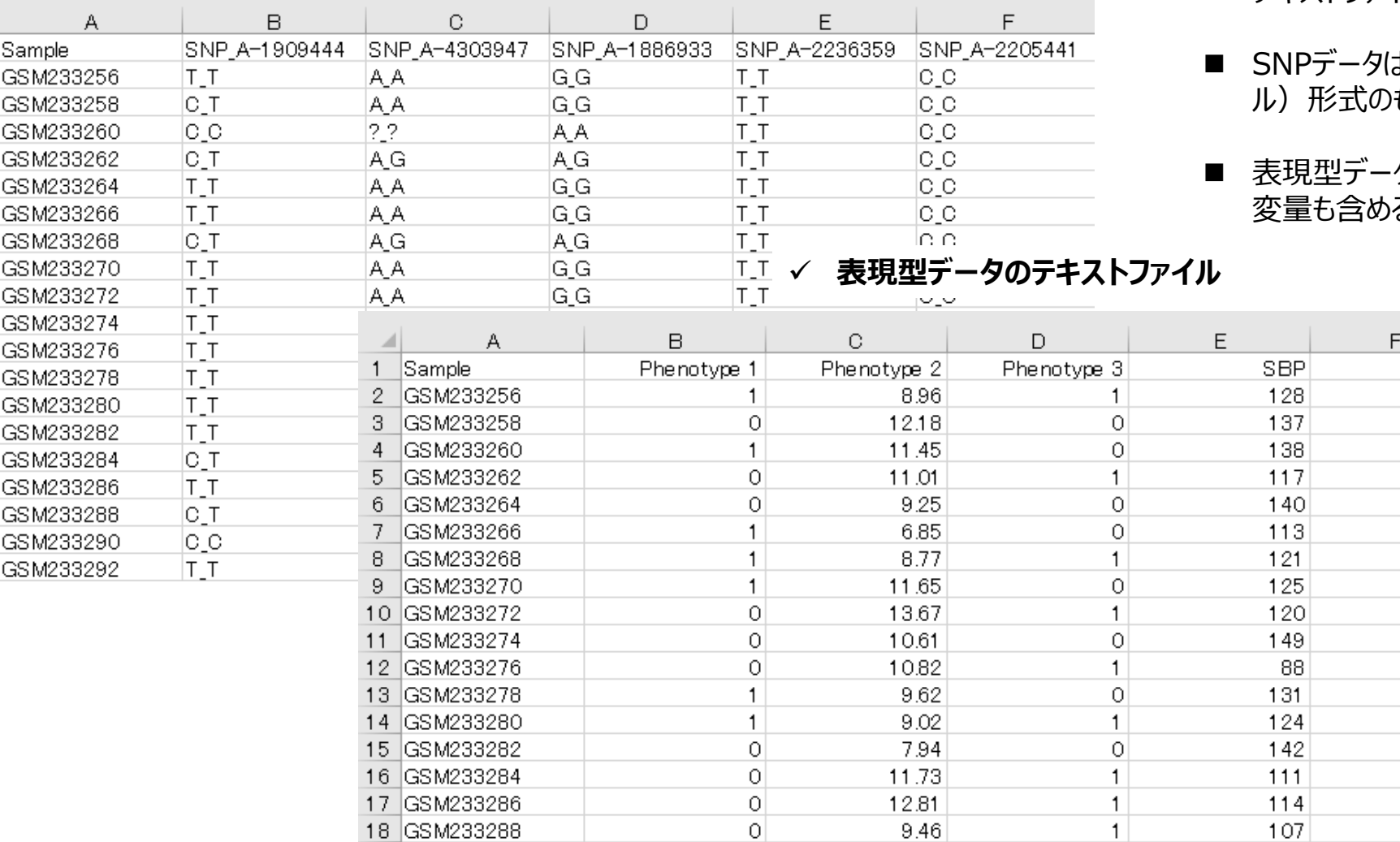

 $1$ 

 $1$ 

8.55

13.28

 $\circ$ 

 $\circ$ 

146

122

- 多くの場合は、SNPと表現型それぞれのタブ区切り テキストファイルを作成し、SVSにインポートして使用
- ◼ SNPデータは、AB(メジャーアレルとマイナーアレ ル)形式のものを利用することも可能
- タには、バイアス補正などに利用する共 ることが可能

G

**BMI** Gender  $29.9 M$  $32.8$  M  $31.6|F|$  $27.4 M$  $29.7 M$  $27.7 M$  $27.7 \text{ F}$ 

 $29.2$  M  $29M$  $34.1 \, M$  $20|M$  $31.2$  M  $26.2 M$  $31.3 \text{ M}$  $22.8$  M  $26.1$  F

 $23.5 M$ 

 $37.4 M$ 

 $27.6 M$ 

**マーカーマップデータ**

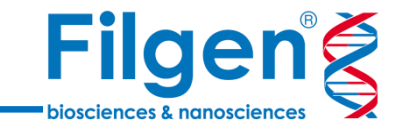

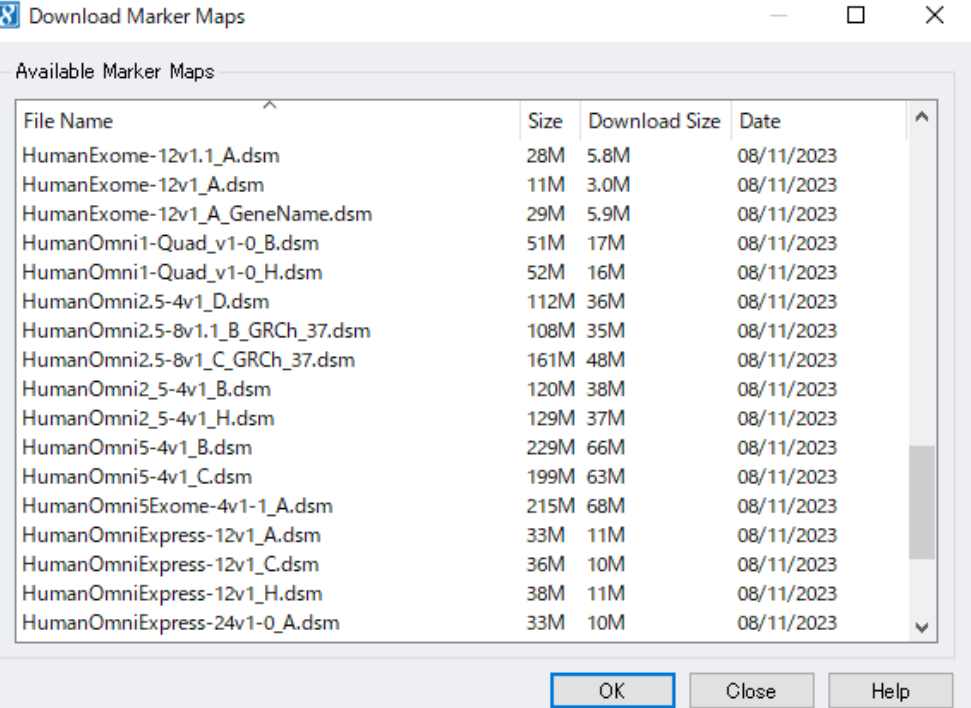

- SNPデータがマイクロアレイより得られたものの場合は、別途プローブごとの マーカーマップデータが必要
- 既製品の一部のマイクロアレイでは、SVSのダウンロードマネージャーよりマー カーマップデータをダウンロード可能
- SVSダウンロードマネージャーからダウンロードできないものは、マイクロアレイ メーカー提供のマーカーマップManifestファイルなどを利用可能

#### **Infinium Asian Screening Array v1.0 Product Files**

#### Support Center:

Infinium Asian Screening Array v1.0 Product Files

Manifest, cluster, and LIMS product descriptor files for the Infinium Asian Screening Array v1.0.

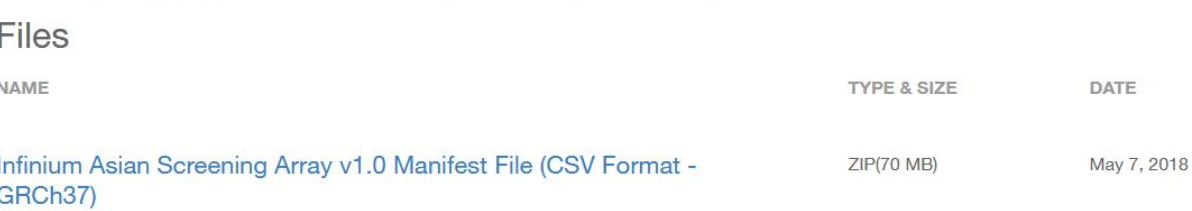

CSV形式のManifestファイルをダウンロード

**インポート後の各データ**

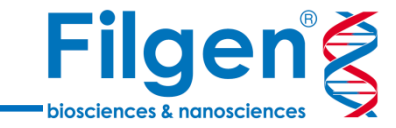

✓ **インポートされたSNP+マーカーマップデータ**

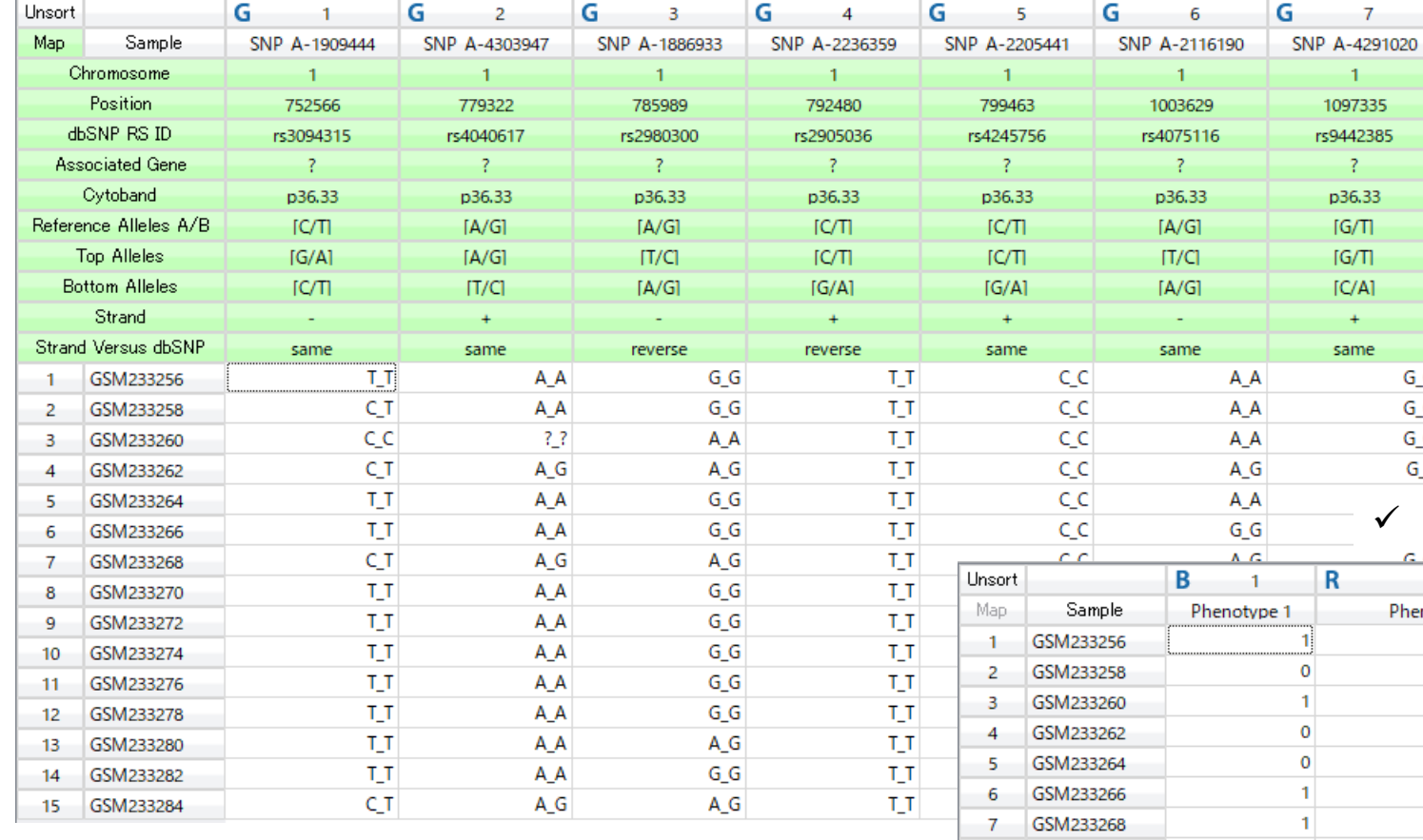

- SNPと表現型のデータファイルををインポートすると、 それぞれシートが作成される
- SNPデータのシートには、マーカーマップデータを加え ることが可能

#### ✓ **インポートされた表現型データ**

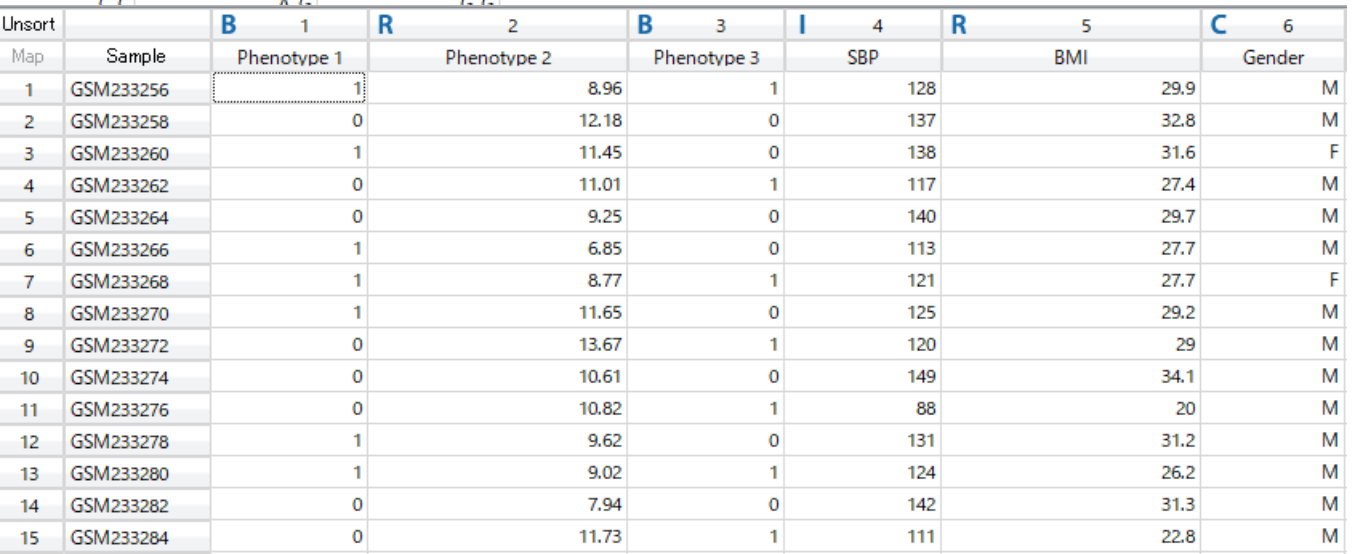

## **クオリティコントロール**

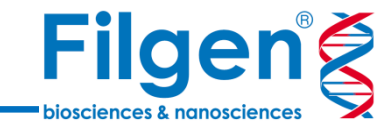

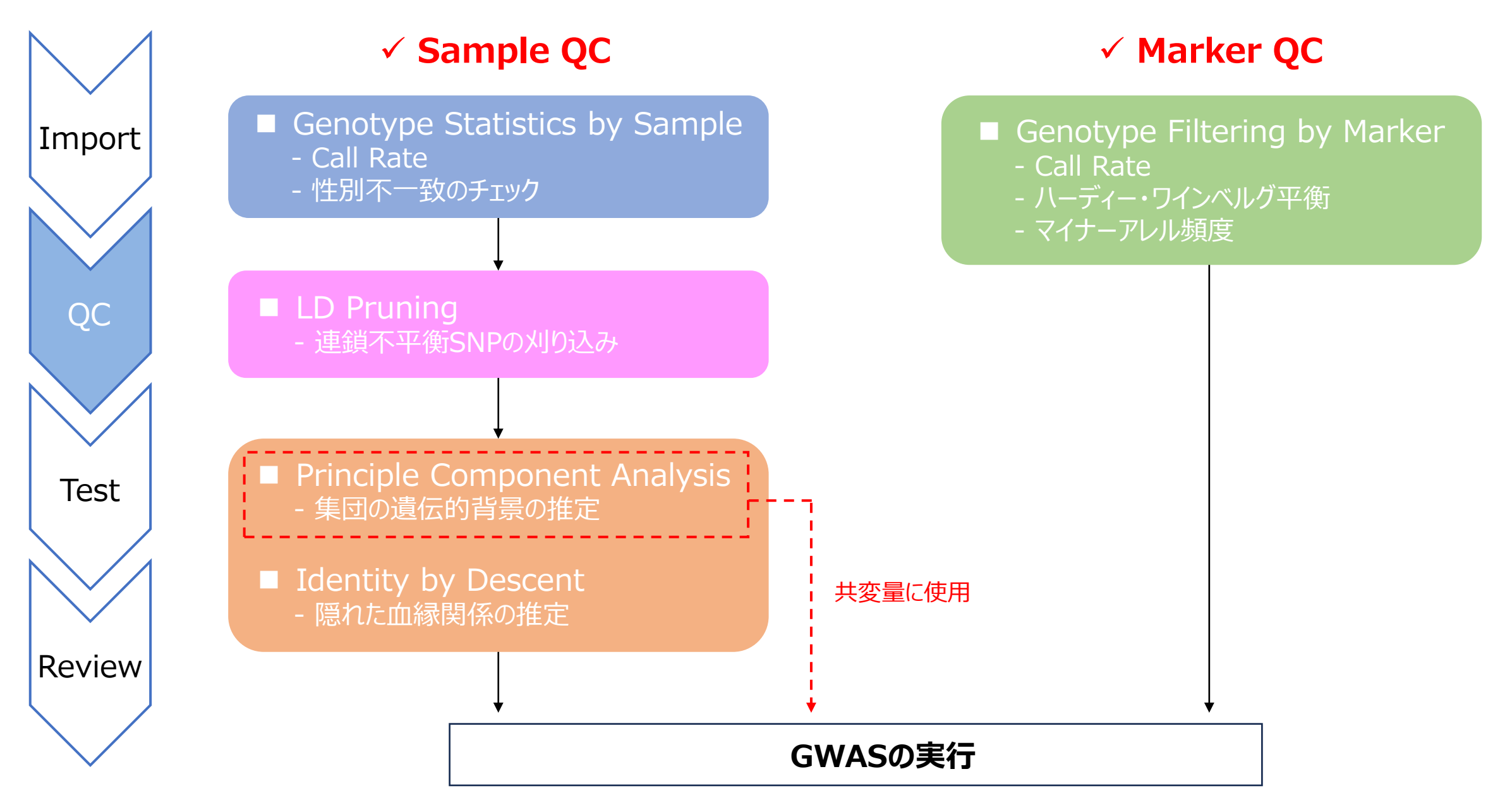

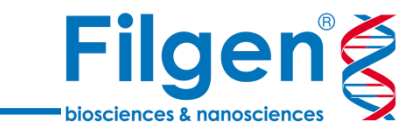

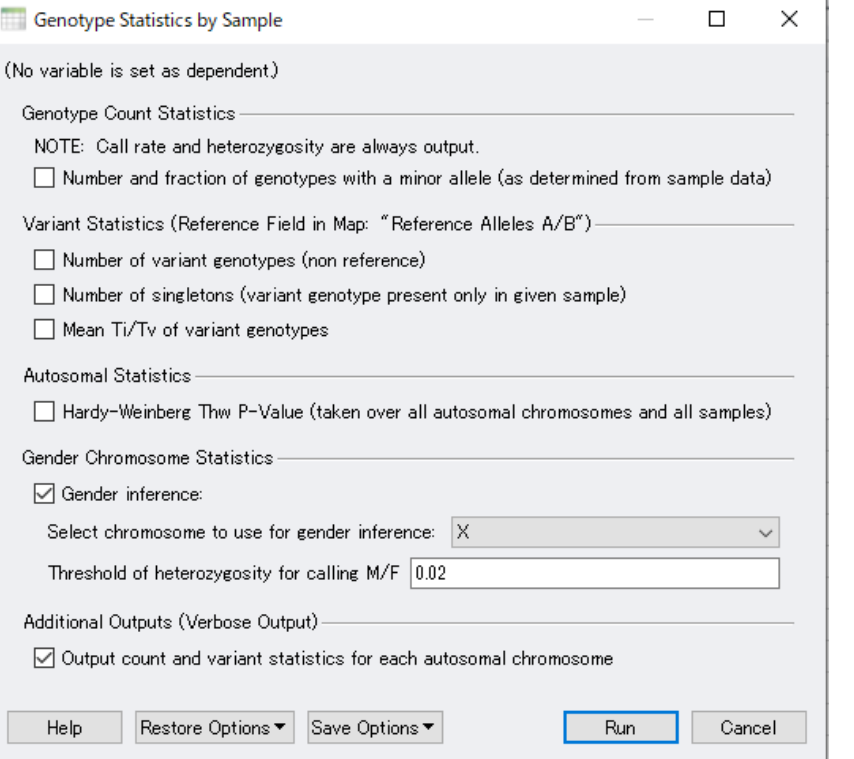

- Sample QCでは、サンプルごとにSNP Call Rateやヘテロ接合体の割合、ハーディー・ワインベ ルグ平衡の評価値などをまとめたシートが出力される
- X染色体のヘテロ接合体の割合から、サンプルの性別推定が可能
- シート上よりデータ列を指定し、任意の条件でフィルタリングを行うことが可能 (Call Rate ≧ 0.95 など)

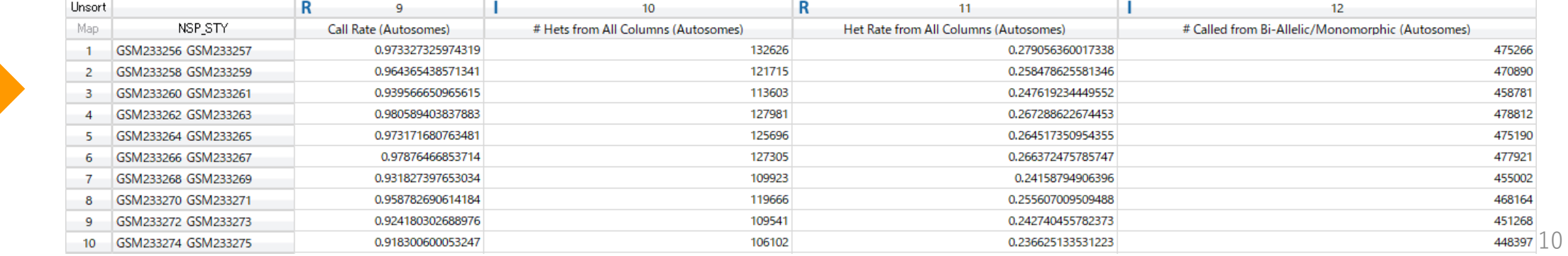

## **Genotype Statistics by Sample**

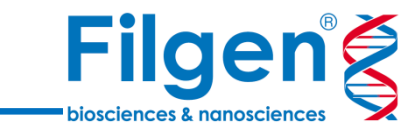

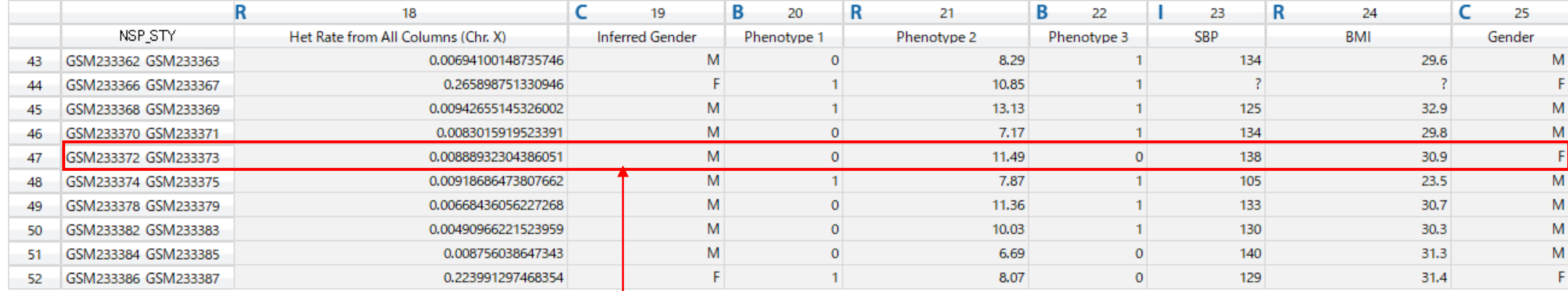

 $\Box$  Het Rate from All Columns (Chr. X), Gender == 'F'  $\Box$  Het Rate from All Columns (Chr. X), Gender == 'M' 200 表現型データの性別と ■ 性別推定を実行すると、Sample QCシートに推定 150 推定された性別が一致 されたサンプルごとの性別が書き込まれ、表現型デー しないサンプル タシートに性別データがあれば、不一致の確認を行う ことが可能 100 ■ X染色体のヘテロ接合体の割合をヒストグラムにプ ロットし、表現型データシートの性別データで色付け 50 を行うことで、性別不一致サンプルを視覚的に確認 することが可能  $0.05$  $0.1$  $0.15$  $0.2$  $0.25$  $0.3$ 0.35 Het Rate from All Columns (Chr. X)

## **LD Pruning**

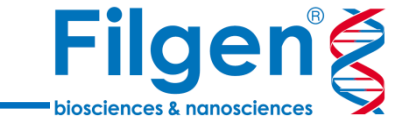

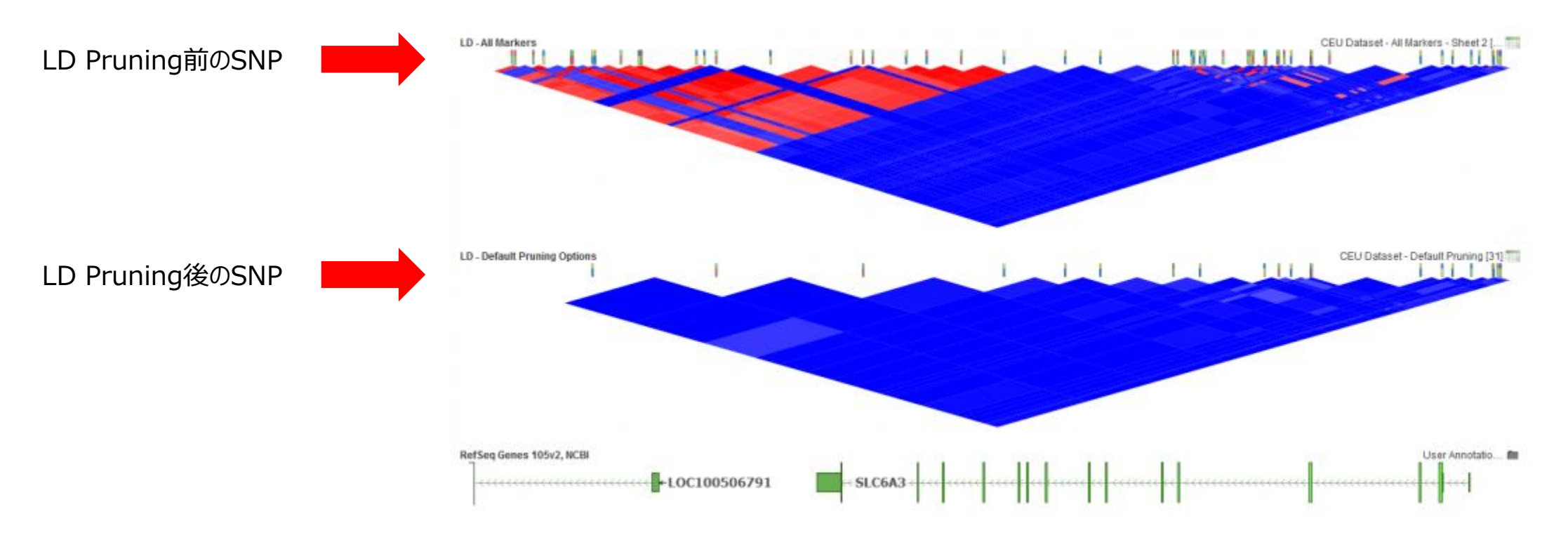

フィルターされたSNP

- 連鎖不平衡 (Linkage Disequilibrium) の関係にあるSNPの中から、 1つだけを残し残りのSNPをすべてフィルターすることによって、代表的なSNP のみに絞り込む手法
- PCAやIBD計算に用いるSNPデータの前処理として実行

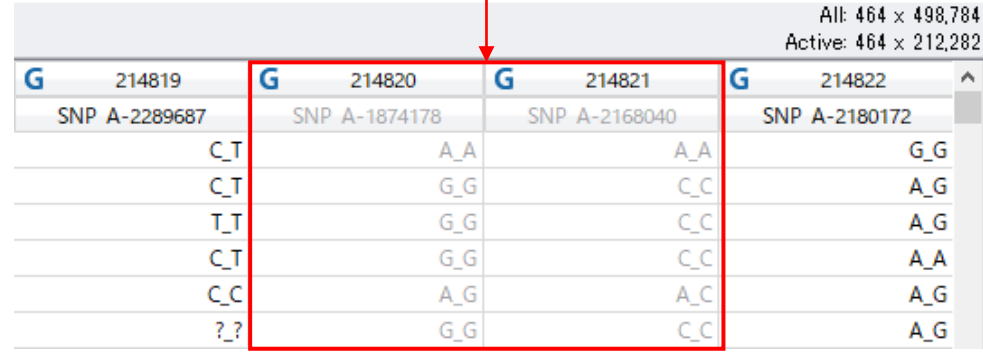

### **Principal Component Analysis (PCA)**

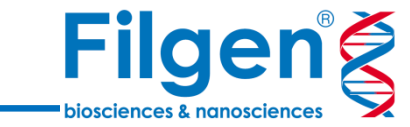

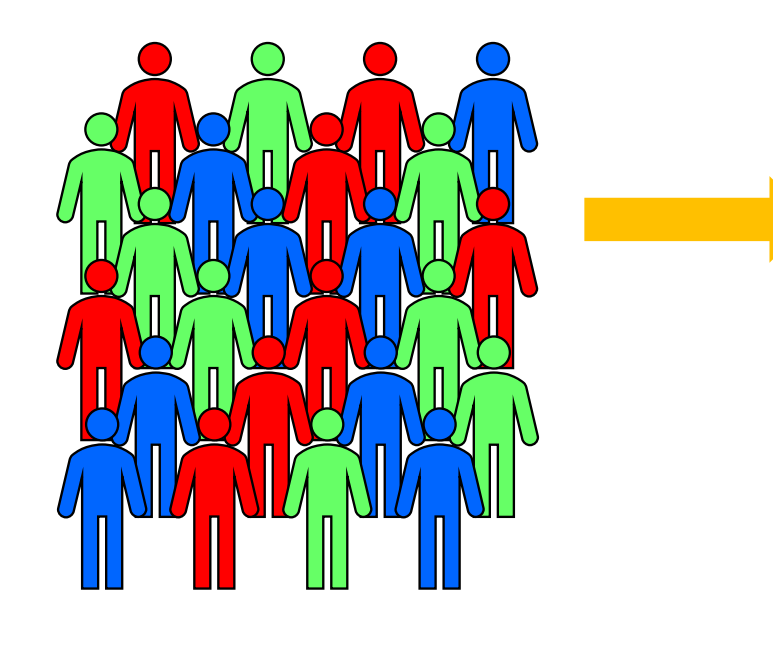

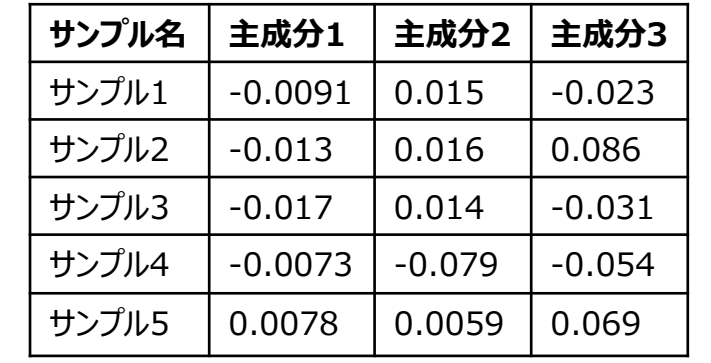

**・・・**

R

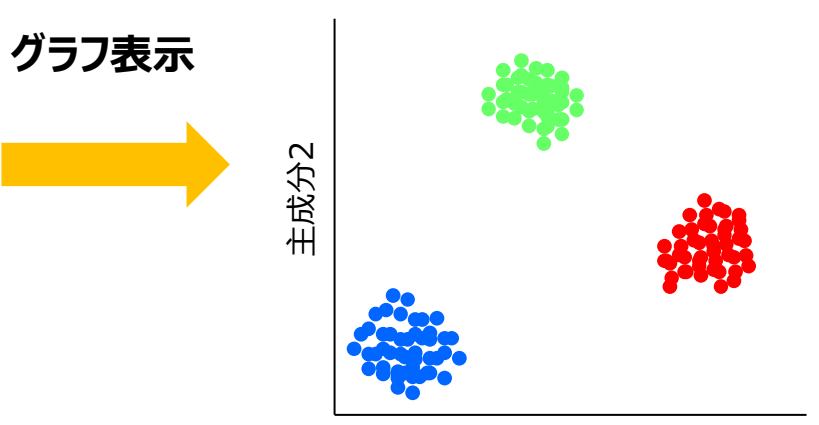

主成分1

**GWASのデータ補正に利用**

- サンプル間の関係の主成分 (Principal Component) を計算すること によって、サンプルの遺伝的背景を調べると同時に、必要に応じてGWAS 計算時のデータ補正に利用
- SVSでは、主成分のデータシート出力に加え、2次元/3次元のグラフ表 示が可能

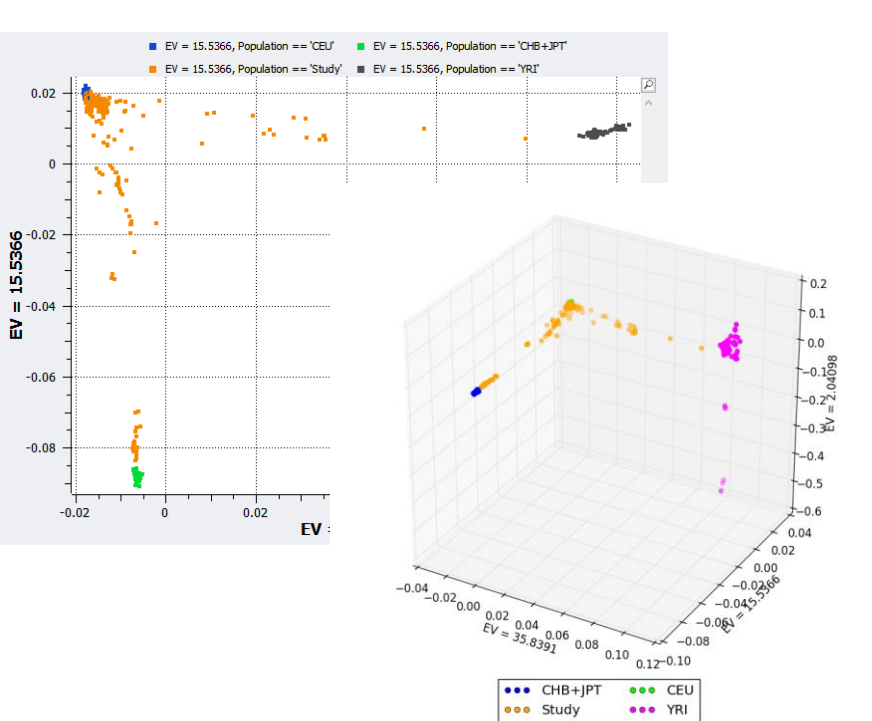

**Identity by Descent (IBD)**

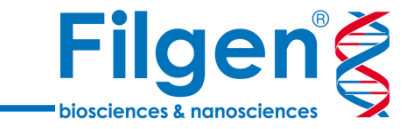

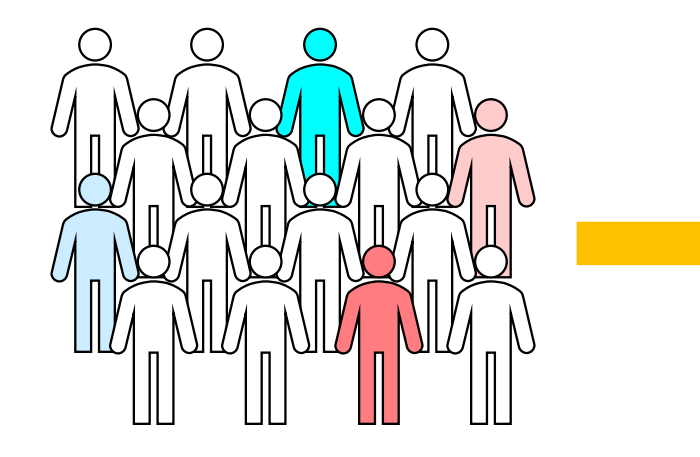

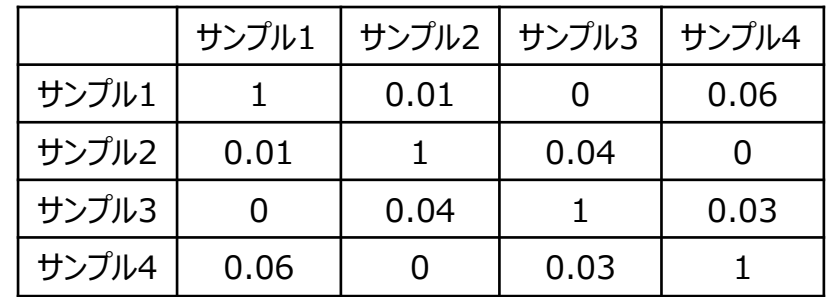

**グラフ表示**

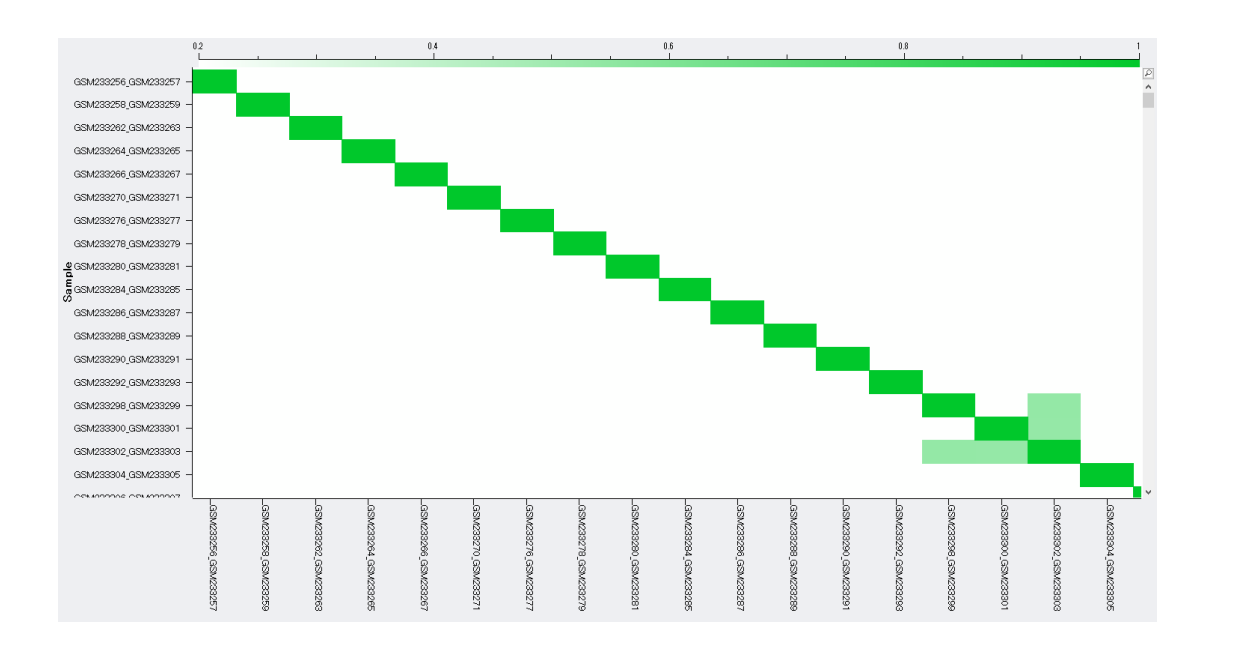

- SNPデータをもとに、すべてのサンプル同士の関係を数値化データで、サンプ ル間の血縁関係の推定に用いる
- GWASでは、血縁関係のない独立したサンプルを使うことが前提のため、 IBDの数値の大きい場合は、サンプルペアのどちらか一方を解析から除外す る
- 計算したデータは、ワンクリックでヒートマップ表示に切り替え、関係の強度を グラフィカルに表示することが可能

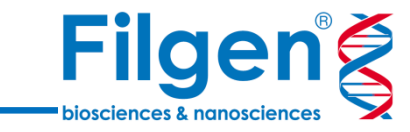

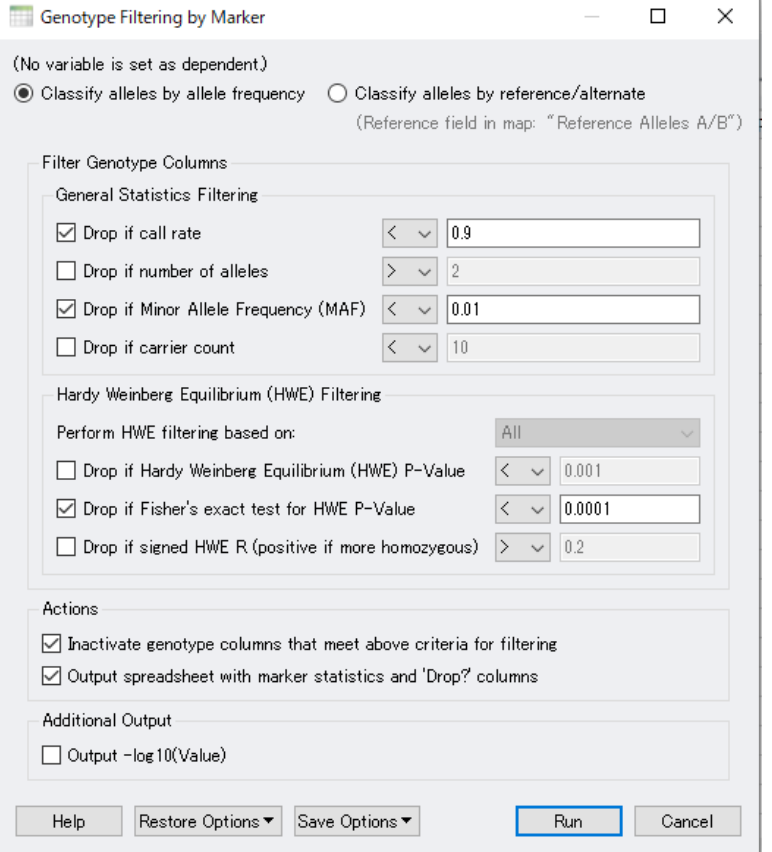

#### フィルターされたSNPデータシート

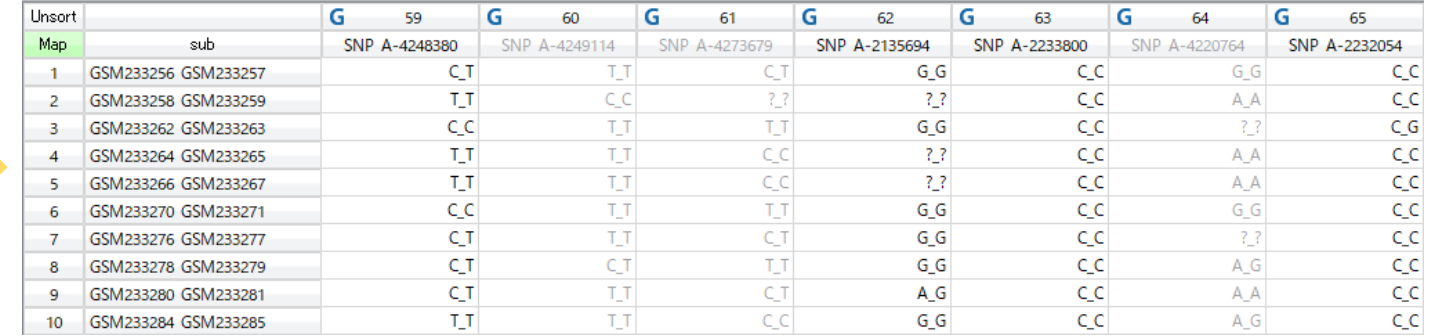

#### SNPごとのQCシート

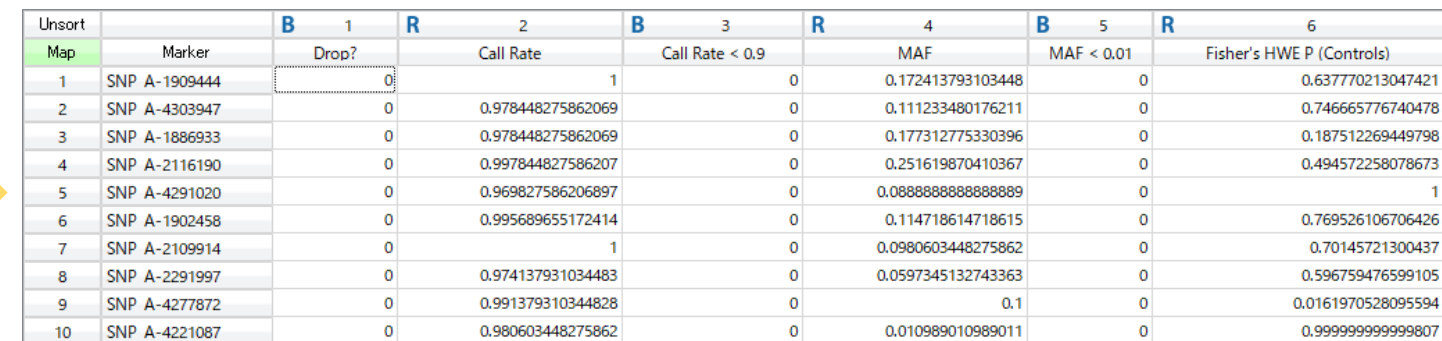

- Marker QCでは、SNPごとのCall Rateやマイナーアレル頻度、ハーディー・ワインベルグ平衡の 評価値などの閾値を設定し、SNPデータシートからSNPのフィルタリングを直接実行する
- Sample QCと同様に、SNPごとのQCデータをまとめたシートも別途出力される

**解析の実行**

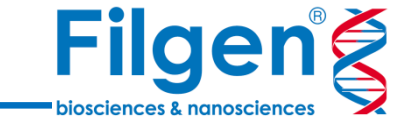

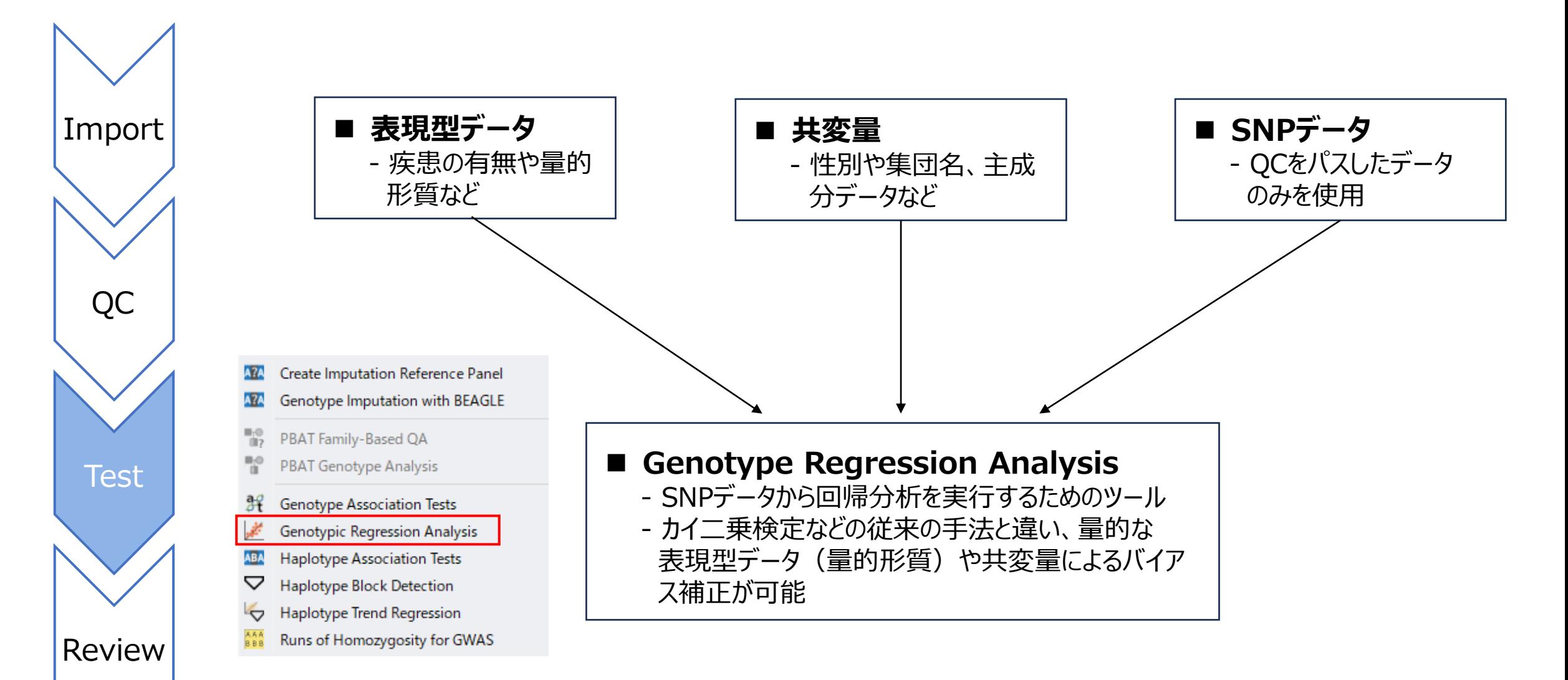

#### **解析用シートの作成**

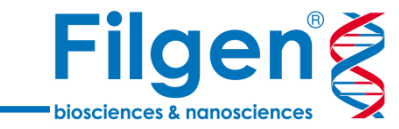

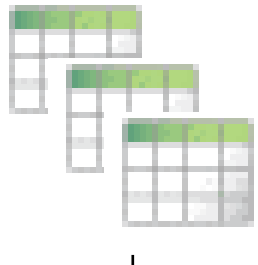

**各データシートを一つに統合**

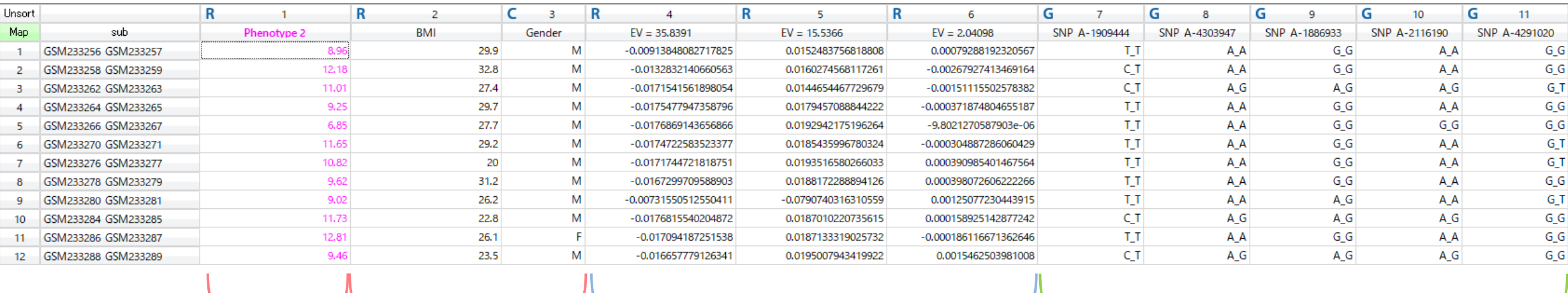

主成分データ (共変量に使用)

GWASに使用する表現型データ (従属変数) その他の表現型データ (共変量に使用)

SNPデータ

17

#### **Genotype Regression Analysis**

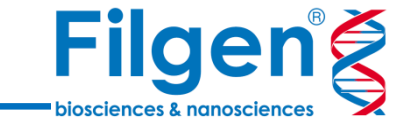

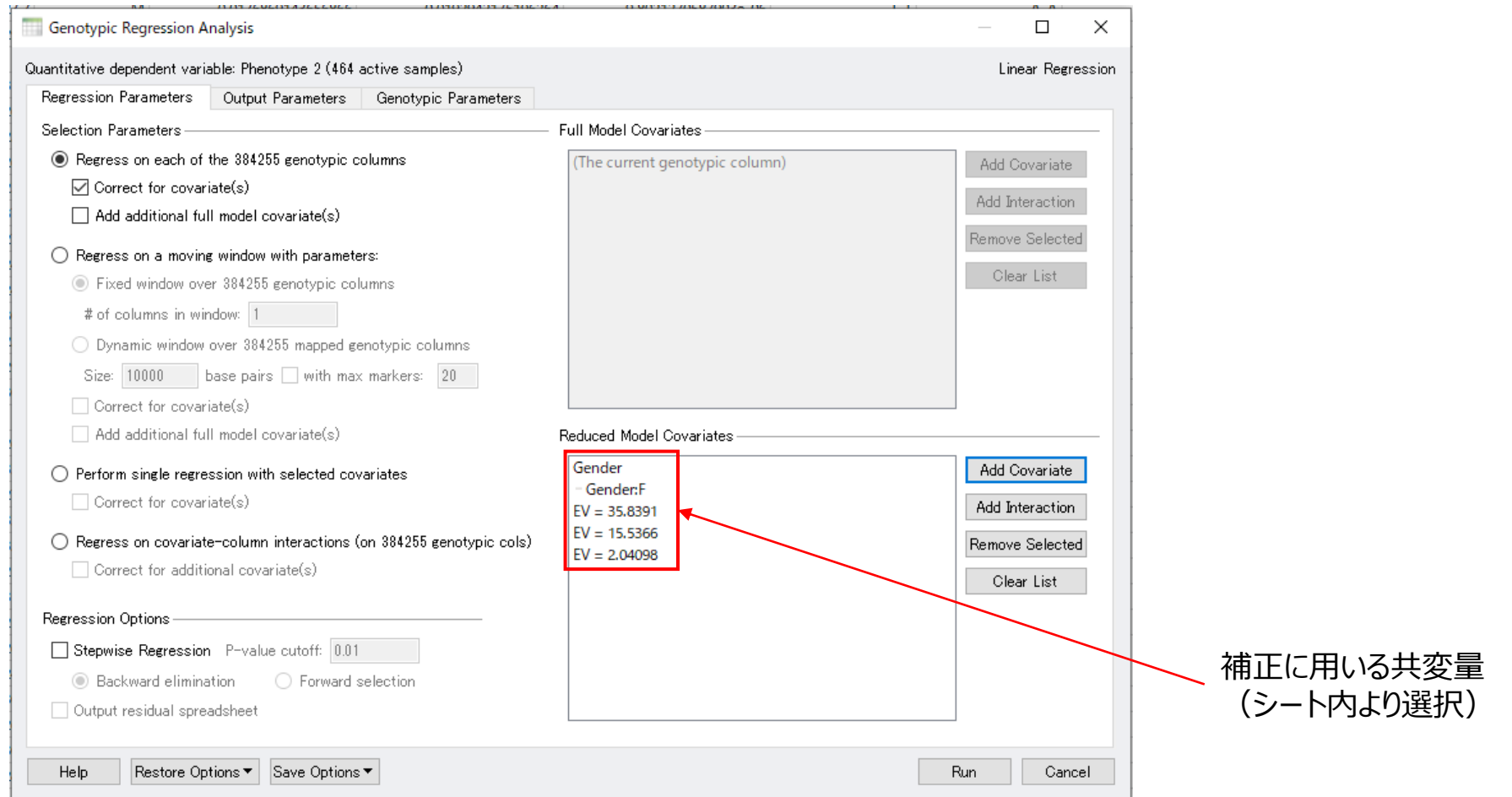

- Genotype Regression Analysisツールを起動し、シート内の補正に用いる共変量の列名を選択
- シートで選択した表現型がバイナリデータ (ケース/コントロールなど) の場合はロジスティック回帰、定量データの 場合は線形回帰の手法が自動で実行される

### **Genotype Regression Analysis**

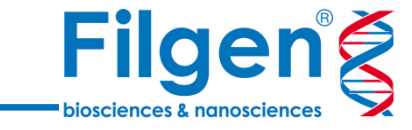

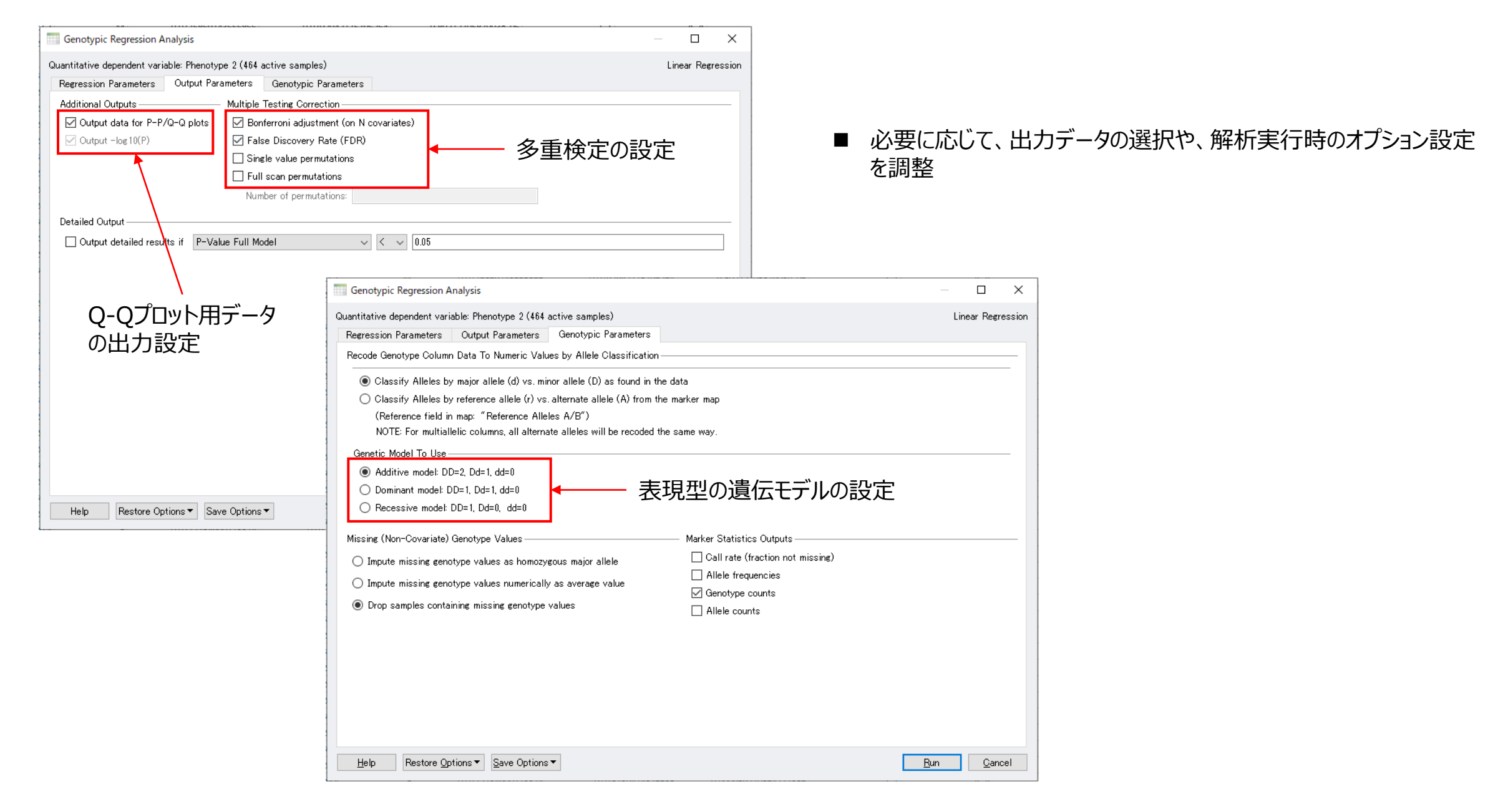

**Filgeng biosciences & nanoscience** 

**解析結果シート**

#### マーカーマップ表示ボタン

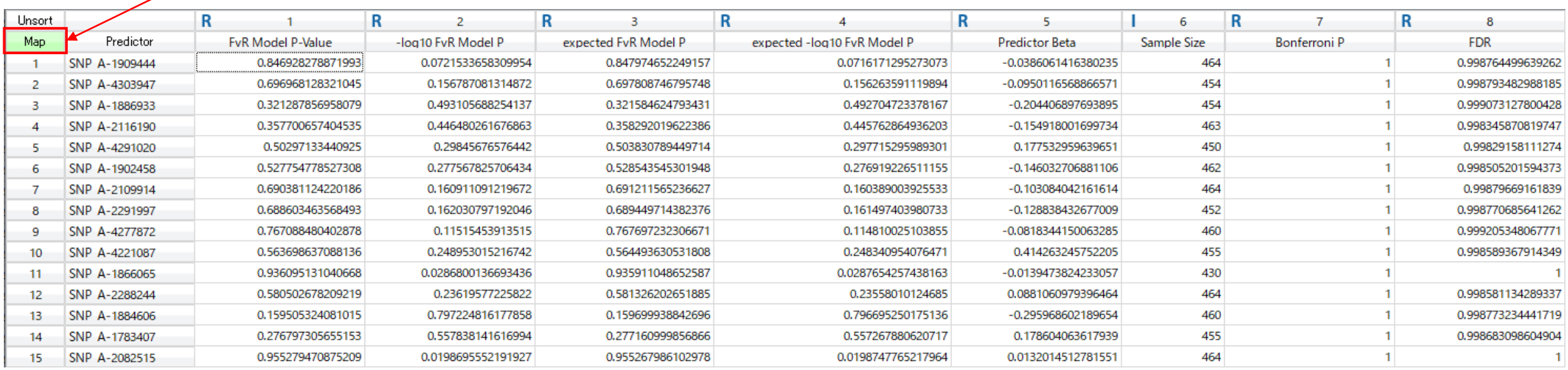

■ 計算が完了すると、SNPごとのP値などをまとめたシートが出力される

■ SNPデータシートにマーカーマップデータを加えてあれば、「Map」ボタンをクリックすることで、各SNPの詳細データを 表示可能

**解析結果の精査**

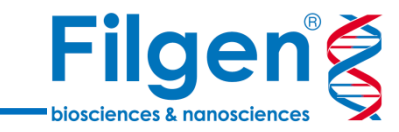

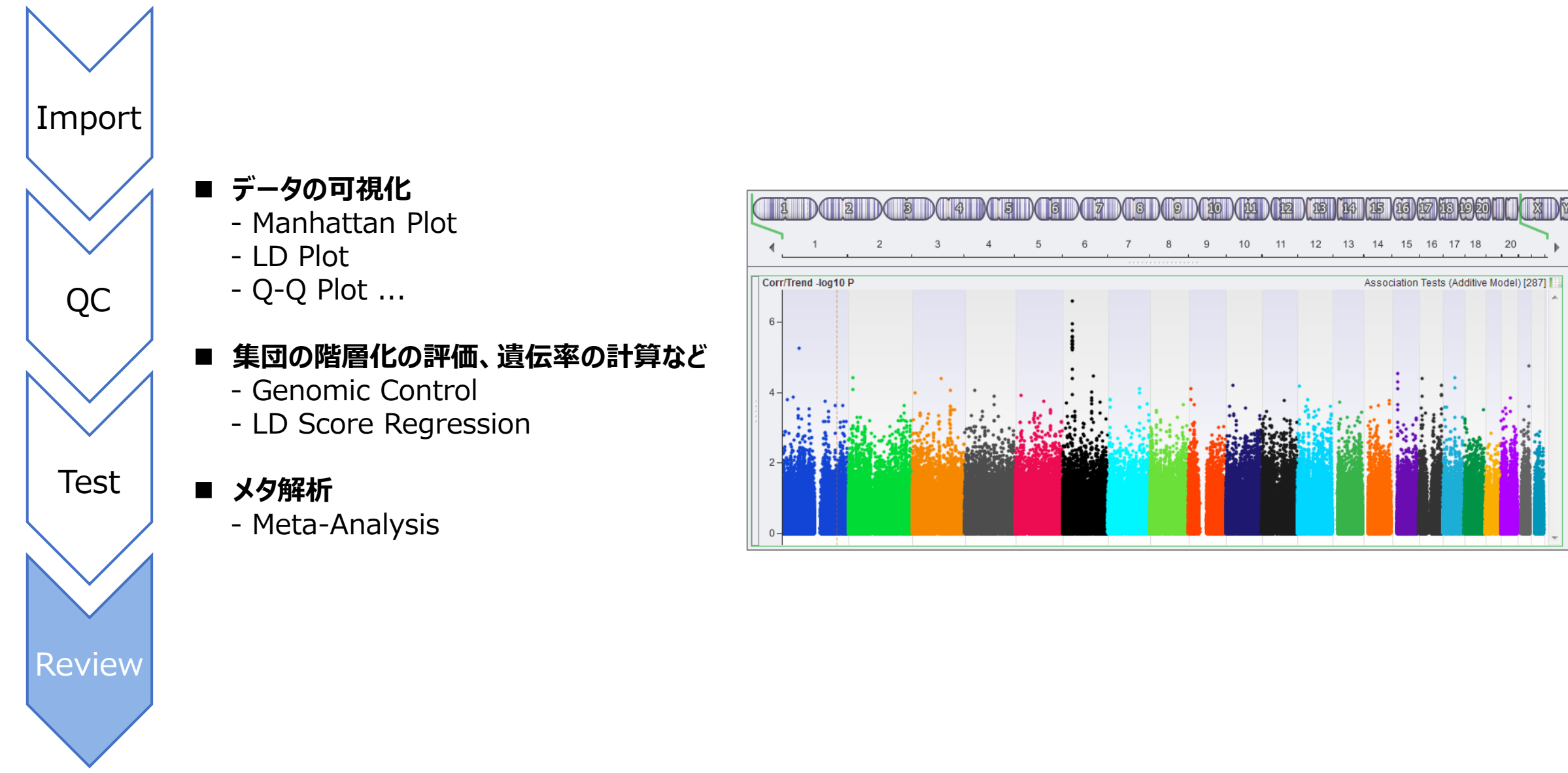

## **マンハッタンプロット**

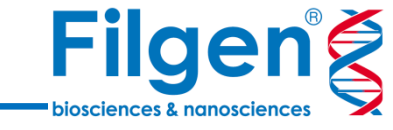

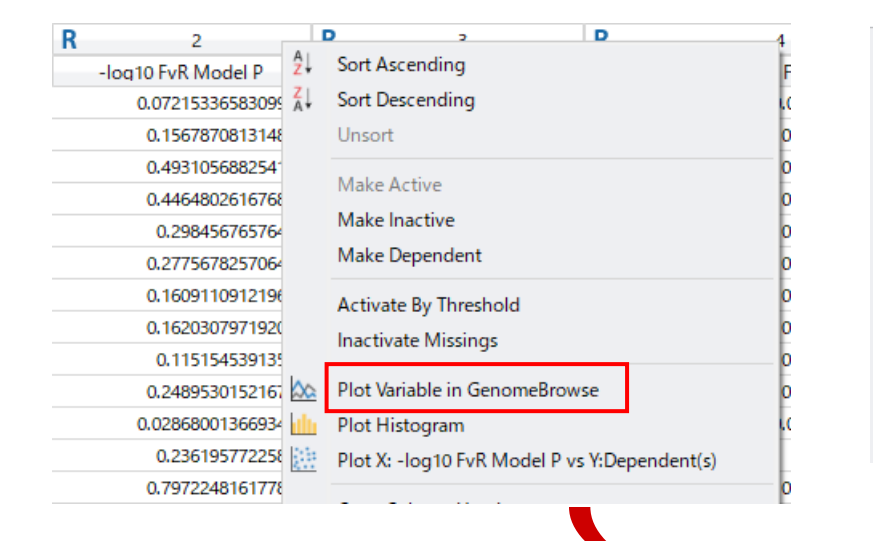

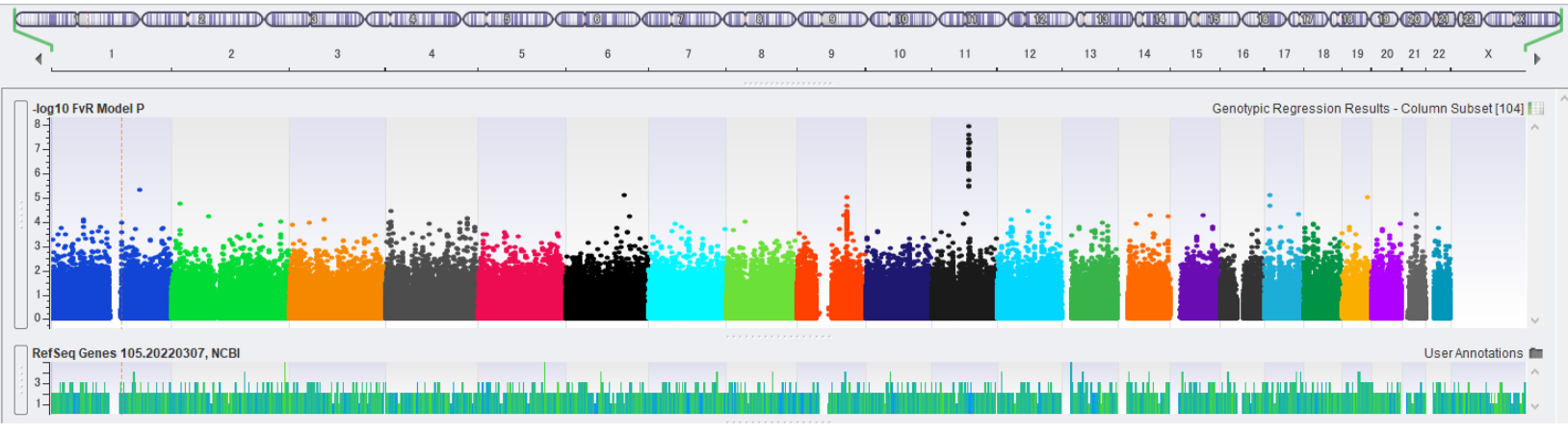

◼ -log10変換されたP値の列を右クリックし、メニューからゲノムブラウザーを起動させることで、 マンハッタンプロットを表示

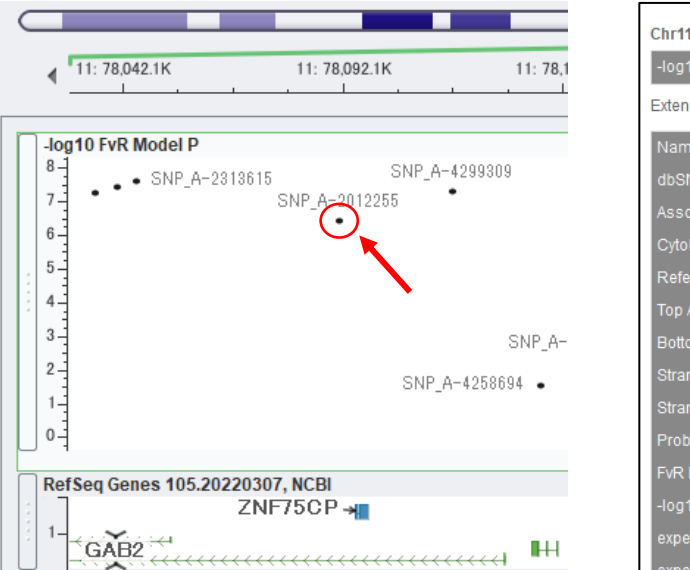

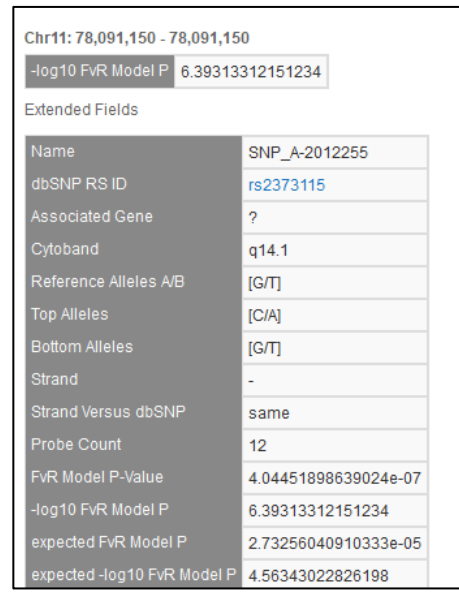

■ ゲノム上の任意の領域を拡大表示させ、SNPのプロットをマウスクリックすると、 SNPの詳細データ (マーカーマップやGWAS結果など) が表示される

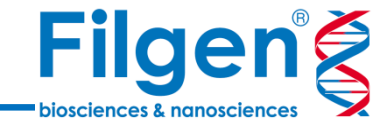

## **LDプロット**

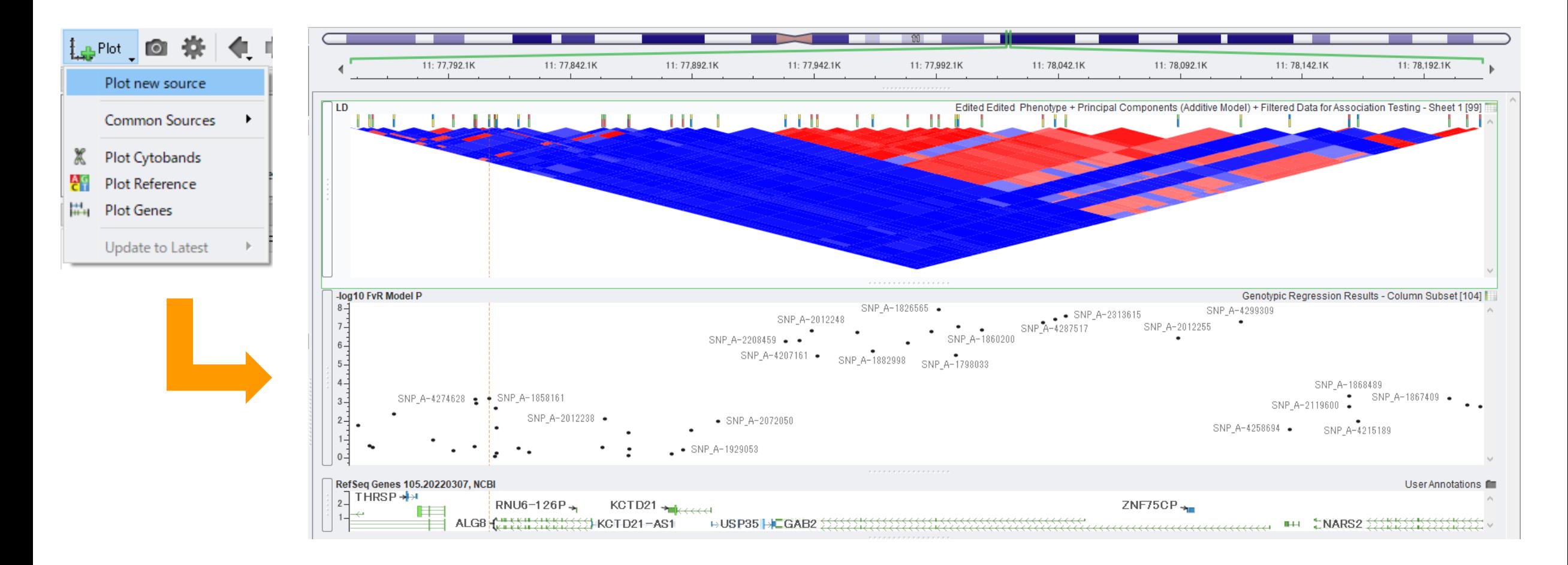

- ゲノムブラウザーには任意のアノテーションリソース (リファレンスゲノム配列、RefSeq, dbSNPなど) を選択して表 示が可能
- サンプル集団のSNPデータシートを選択した場合は、LDプロットが表示される

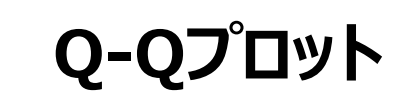

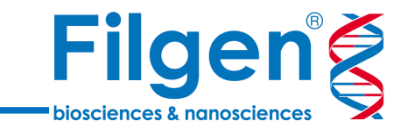

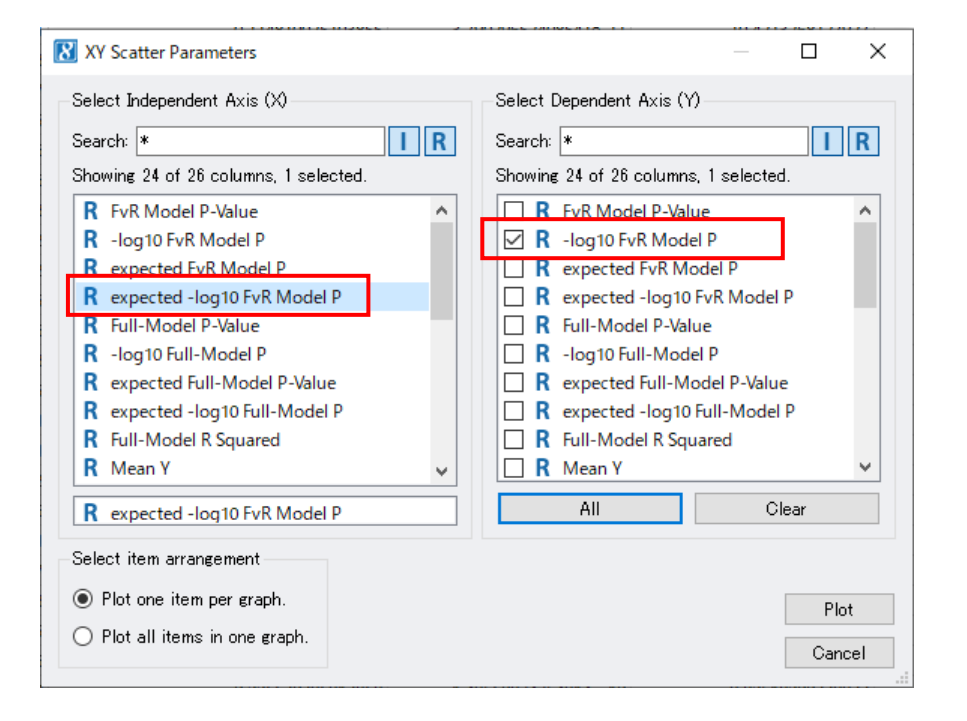

- 解析結果シートより、X軸に-log10変換されたP値の予測値、Y 軸に-log10変換されたP値の実測値を選択して、Q-Qプロットを 作図
- プロットが全体的に、傾き45°の直線から上側にずれている場合 は、サンプル集団の階層化などのバイアスの存在が疑われる

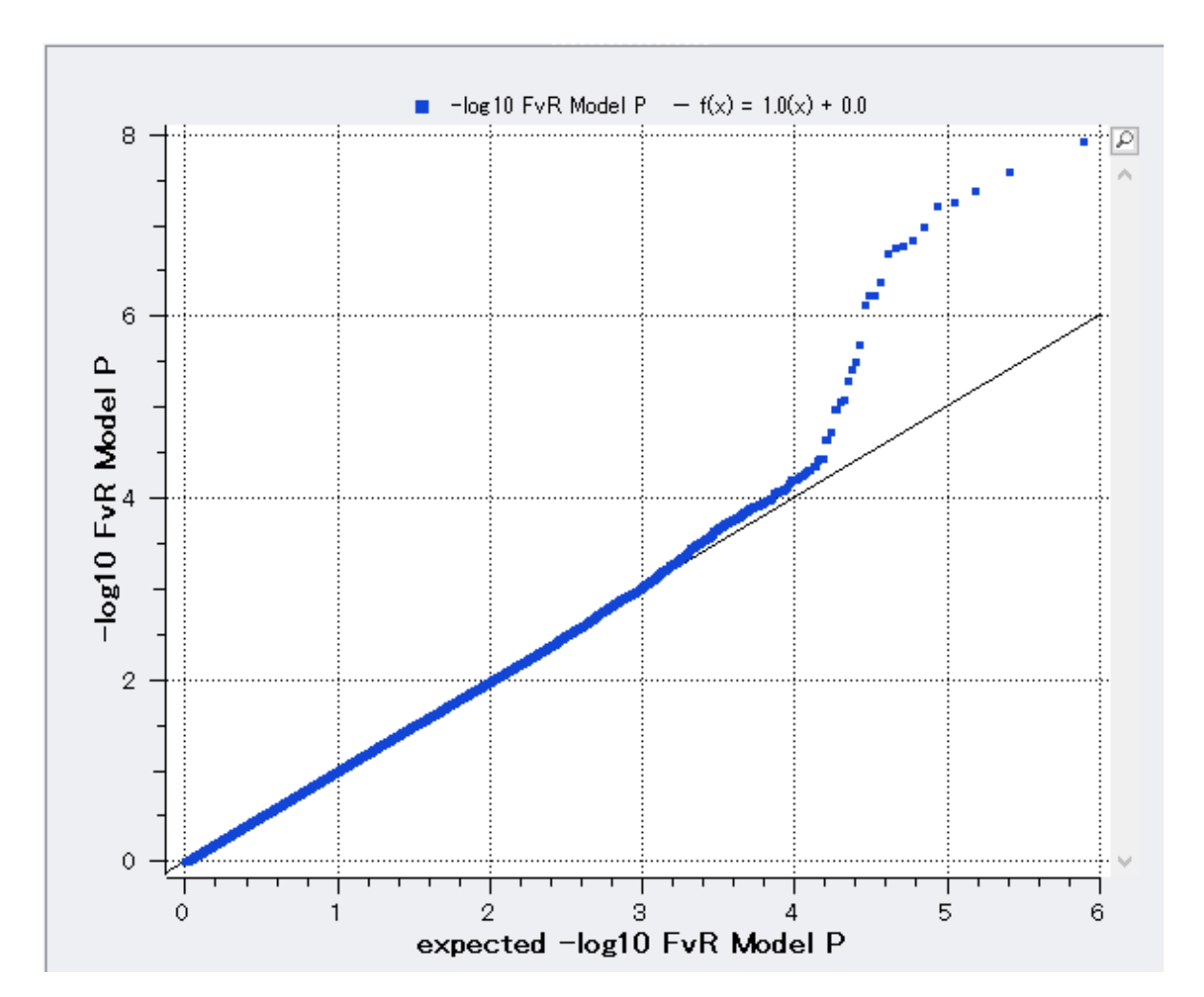

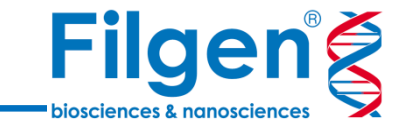

お問い合わせ先:フィルジェン株式会社 TEL: 052-624-4388 (9:00~18:00) FAX: 052-624-4389 E-mail: biosupport@filgen.jp